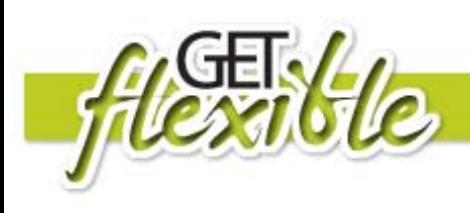

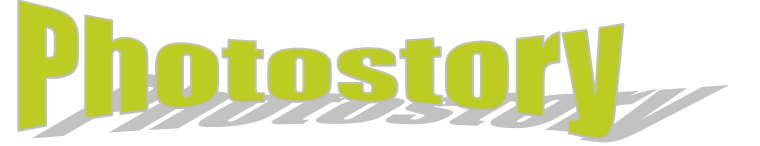

# **What is Photostory?**

Photostory3 is a very easy program or creating digital stories. Use it to create presentations using your digital photos. With a single click, you can touch-up, crop, or rotate pictures. Add stunning special effects, soundtracks, and your own voice narration to your presentation. Then, personalize with titles and captions. Small file sizes make it easy to send your presentation by email or upload to your ePortfolio or assignment drop box.

# **How will this help me with my learning?**

You can use Photostory to create slideshows, digital stories or presentations for assignments or learning activities. By incorporating visual images, audio narration and other media, you can create a resource that meets your personal learning style. Creating digital stories is also fun and creative and your presentations become a showcase of your technology skills and creativity, as well as your course knowledge.

Photostory is an ideal tool to demonstrate your skills in assessments – you can stand out from the crowd. You can use the voice narration to record and express your ideas and show understanding so you are not limited to written words.

Some tips for preparing your Photostory:

• Prepare a folder with a selection of relevant photos

## **What resources do I need?**

Photostory is a free software application from Microsoft. Use this [link](http://www.microsoft.com/downloads/details.aspx?FamilyID=92755126-a008-49b3-b3f4-6f33852af9c1&DisplayLang=en) to download the program. You should also have the latest Windows [Media Player](http://www.microsoft.com/downloads/en/ResultsForProduct.aspx?productID=e5f013ac-393c-419d-a2d5-7db134cc1b32&stype=n_a2z) on your computer to play the digital story when it is complete.

You will need a microphone to record your narration (this is optional).

Before using Photostory 3 ensure that you have created a folder or directory, and name it appropriately. Save all your images, photographs, music and Photostory3 files in this folder.

Storage of your Photographs - The majority of digital cameras take reasonably high quality images which can take up a considerable amount of storage space. You can upload your images to Web sites such as [Flickr,](http://www.flickr.com/) [Snapfish](http://www.snapfish.com.au/welcome) and [Photobucket](http://photobucket.com/) (photo hosting/storage sites). These sites are free and offer the user a large amount of secure Web space to store your images. Most sites like this offer you the option of making your images "public" or "private".

Reducing File sizes - The sites above also provide photo resizing so you can select a smaller size photo to use in your digital story (download this smaller size photo to your folder for use in your

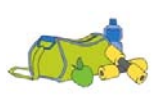

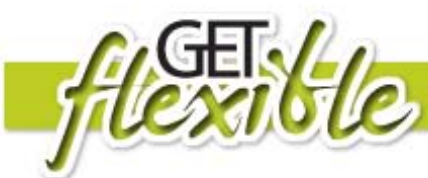

digital story). Alternatively, you can use Photoshop Elements or [Picasa](http://picasa.google.com/) to resize your photos. Tip: resizing your photos reduces the size of your digital story file.

# **Where can I find out more?**

#### [Microsoft Photostory 3 website](http://www.microsoft.com/windowsxp/using/digitalphotography/photostory/default.mspx)

Video Tutorial by Steven Parker (TAFE Illawarra) [Create digital stories using Photostory 3](http://blip.tv/file/398394?filename=Sparker-CreateDigitalStoriesUsingPhotostory3674.flv) 

[Photostory](http://www.teachertube.com/viewVideo.php?video_id=75267) video tutorial (Teacher Tube)

## **How do I use Photostory?**

**STEP1: Open Photostory** (This step also allows you to edit a previously made story or play a story)

- 1. Open Photostory 3
- 2. Select "Begin a New Story"
- 3. Click Next.

#### **STEP 2: Import and arrange your pictures**

Things you can do: import images, remove black borders, rotate image, simple photo editing.

1. Click Import Pictures. Locate the folder where your images are located.

2. Click on your first image. Click OK to select and import. (Tip: Click on the first image, then hold the shift key down. Click on the last image-this will select all images. Click OK once selected. The images will now load into the timeline.

3. To reorder your images, click and drag and reposition in the timeline.

*NOTE:* you can always add other images by repeating step 2 above.

4. *OPTIONAL:* Once the order of the images have been determined (this may be predetermined in a storyboard), you may wish to remove the black borders of your images. Click Remove Black borders. Click Yes to All. Click OK.

5. SAVE EARLY SAVE OFTEN!!! At this point, save your project file. Save it to the folder created for your digital story files. Be sure that your images and Photostory file are in the same folder.

#### **STEP 3: Add a title to your pictures**

Things you can do: add titles and effects.

1. Click on the slide. Type your title into the window and use the tools to change the font, font color and the positioning of the title on the slide.

2. Click Next.

#### **STEP 4: Recording Your Narration**

Things you can do: add a script and voice narration to each individual slide,

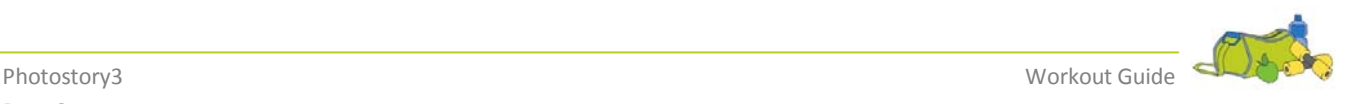

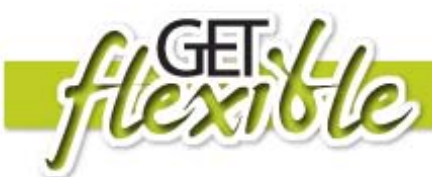

To record sound, insert your microphone into the appropriate ports in your computer (or your computer may have a built-in microphone).

Configure the microphone and sound level by running the Sound Hardware Test Wizard.

- 1. Select the slide.
- 2. Type your narration script in the box (optional).
- 3. Click on the record sound button.
- 4. Record your narration. Click on the stop button.
- 5. Test your voice-over by selecting the Preview button

6. If acceptable, repeat steps 1-4 for each slide. To re-do the voice-over, remove the voice-over by clicking on the appropriate button and following steps 1-4 again.

### **STEP 5: Customising motion**

Things you can do: customize motion by adding transitions, pans and zooms, set the amount of time for each image, and preview your movie.

1. Click on the slide in the timeline you wish to work with.

2. Click on the Customize motion button directly below the picture.

3. The program defaults to the motion and duration tab. This allows you to determine pans and zooms.

4. Click the Specify start and end position of motion. Handles will appear at the Start position and the End position. Use the handles to position the images for the desired effect. Tip:

Set start position to be the same as end position of the previous slide. This will allow for smooth transitions between the images.

5. Preview the effect

6. Save the effect. NOTE: this is a save function just for this image effect- it does not save the project.

7. Use the arrows to migrate to the next image.

#### **Transitions:**

*NOTE 1:*Cross dissolve is the default function

*NOTE 2:* Just because you can does not mean you should. Be careful with transitions.

1. Click the Transition tab across the top and select the transition. Preview and Save.

2. Repeat for each slide as necessary.

## **STEP 6: Add background music**

Things you can do: add background music.

1. Click either the Select Music button or the Create Music button. The Select Button enables the user to select mp3 files created or downloaded from a source outside of Photostory. The Create Music button enables the user to take advantage of the onboard music of Photostory 3.

2. For our purposes, we will use the Create Music button to add music.

**NOTE:** mp3 music files can be obtained at freeplaymusic.com or ccmixter.org.

- 3. Play to preview the music. If you like it, click OK.
- 4. The music will now load into the track.
- 5. Be sure to reduce the volume of the music track appropriately.

Go to the next page to finish your movie.

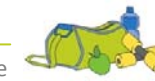

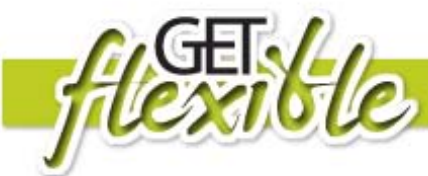

### **STEP 6: Save your story**

Things you can do: complete your movie. This process is known as rendering and converts your raw Photostory 3 file into a Windows Media Player file.

Please note: the Photostory 3 file is not altered, so if you do not like the finished product, go back to your Photostory 3 file, change what you need to and re-render. Render the movie as a 320X240 file if your intent is to post the digital story online.

1. Select the folder location for the completed digital story file (can be same as used for the project file).

2. Click next. Photostory builds your movie.

3. Click view your story.

Congratulations!!! You now have a completed digital story.

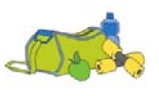